**Tutorial – GRP – Controle de Contratos – Liberação de Parcelas e Recebimento de Nota Fiscal de Serviços**

*Versão janeiro/2024*

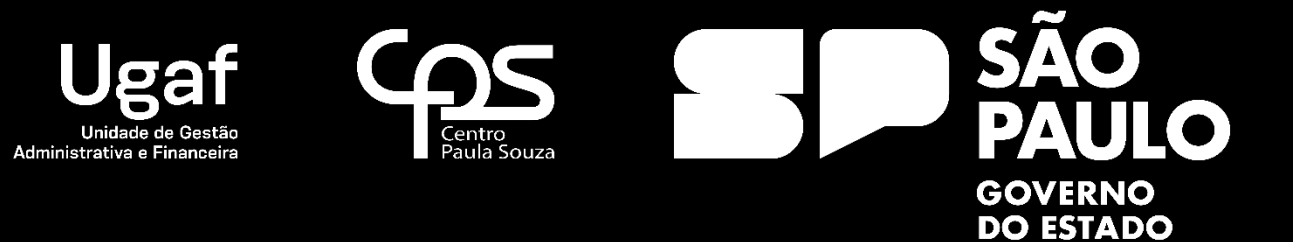

# Controle de Contratos

Liberação de Parcelas

O processo de liberação de parcelas no GRP será efetuado pelas unidades de ensino através do seguinte caminho:

**GRP – Unidades de Ensino -> Gestão de Contratos -> Liberação de Parcelas – Contratos de Serviços**

#### 46 GRP - CENTRO PAULA SOUZA - (Painel de Conteúdo) - (Painel de Conteúdo) - (Painel de Conteúdo) - (Painel de Conteúdo) - (Painel de Conteúdo) - (Painel de Conteúdo) - (Painel de Conteúdo) - (Painel de Conteúdo) - (Painel  $n \times$ ◆ → FII > 001 > GRP - Unidades de Ensino > GRP - Unidades de Ensino Área  $\frac{1}{2}$  B  $\Box$  0  $\Box$   $\Box$  x IN A RIGIN TO IX A B I A R I A I R I R R TO Microsoft Dynamics AX \* Meus Favoritos  $\blacktriangledown$  « **S&** Cadastros Gestão de Orçamento e Finanças **Nota fiscal** Itens de estoque El Finanças Controle de Contrato - Administração Centra all Informações sobre a unidade Adjantamento **Ball Usuários** Cheques não compensados - Adiantamentos **Patrimônio** and December<br>1999: Lançar Consumo de Despesas Públicas - Adm Registro / Prestação da Solicitação de Adiantamentos **CALCULATION** CONTRACTOR Ativos fivos - Patrimônio  $\equiv$  Utilidade pública Disponibilidade de patrimônio Lançar consumo de despesas públicas GRP - Unidades de Ensino Transferência de patrimônio Recadastramento Locais Confirmar transferência **GRP - Unidades de Ensino Área El Relatórios** Compras / Almoxarifado **R** Gestão de Contratos Solicitação de Compras Requisição de Material ento de Mate Baixa de Material Liberação de parcelas - Contratos de serviço Formulários Quantidade em estoque Recebimento de NF de Senas c<sup>3</sup> Cadastro Contratos recebíveis Gestão de Orçamento e Finanças Atividades Periódicas **Patrimônio** Compras / Almoxarifado **Relatórios El Alertad** Gestão de Contratos Atividades Periódicas **Balancete mensal** Relatórios Fechamento mencal Inventário por categoria Média de consumo por item Posição de estoque Relatório de requisição de materiais Relatório de entrada de notas fiscais BRL 001 usr 15:29 CPSGRPPRD A B

#### **Nome do formulário: Unidades de Ensino**

#### **Nome do formulário: Liberação de Parcelas – Contratos Terceirizados**

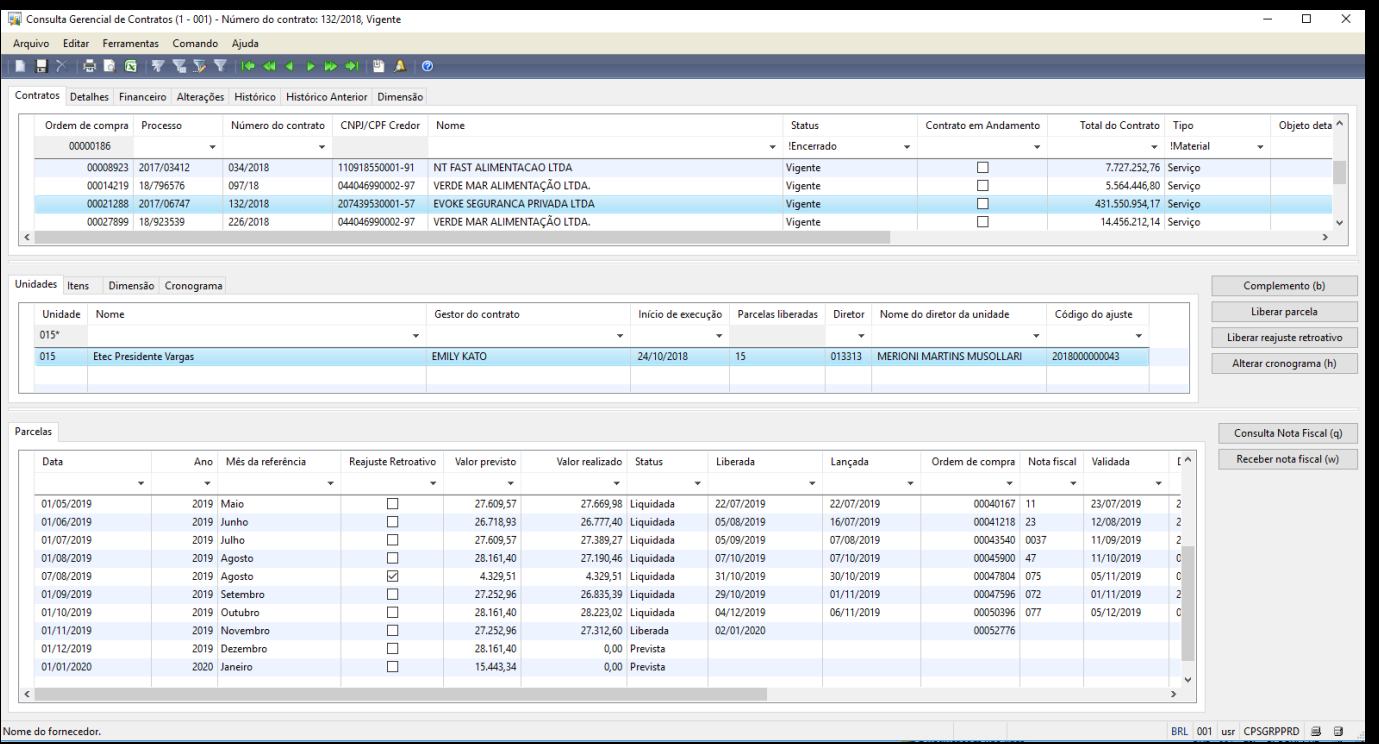

- 1. Ao abrir o formulário de controle de contratos terceirizados é apresentado ao usuário, todos os contratos existentes para a unidade de ensino, conforme figura acima.
- 2. Na Grid "Unidades" é possível verificar o Gestor do contrato e a data de início de execução do serviço.
- 3. Caso o campo "Início de Execução" esteja em branco, será necessário informar a data de início de execução do serviço (essa tarefa só irá acontecer uma única vez, no início do contrato). Dias da 1ª parcela é calculado automaticamente.

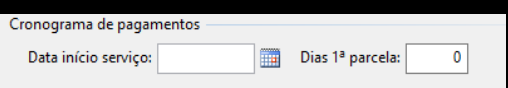

## 4. Clicar no botão "Complemento" será apresentado o seguinte formulário.

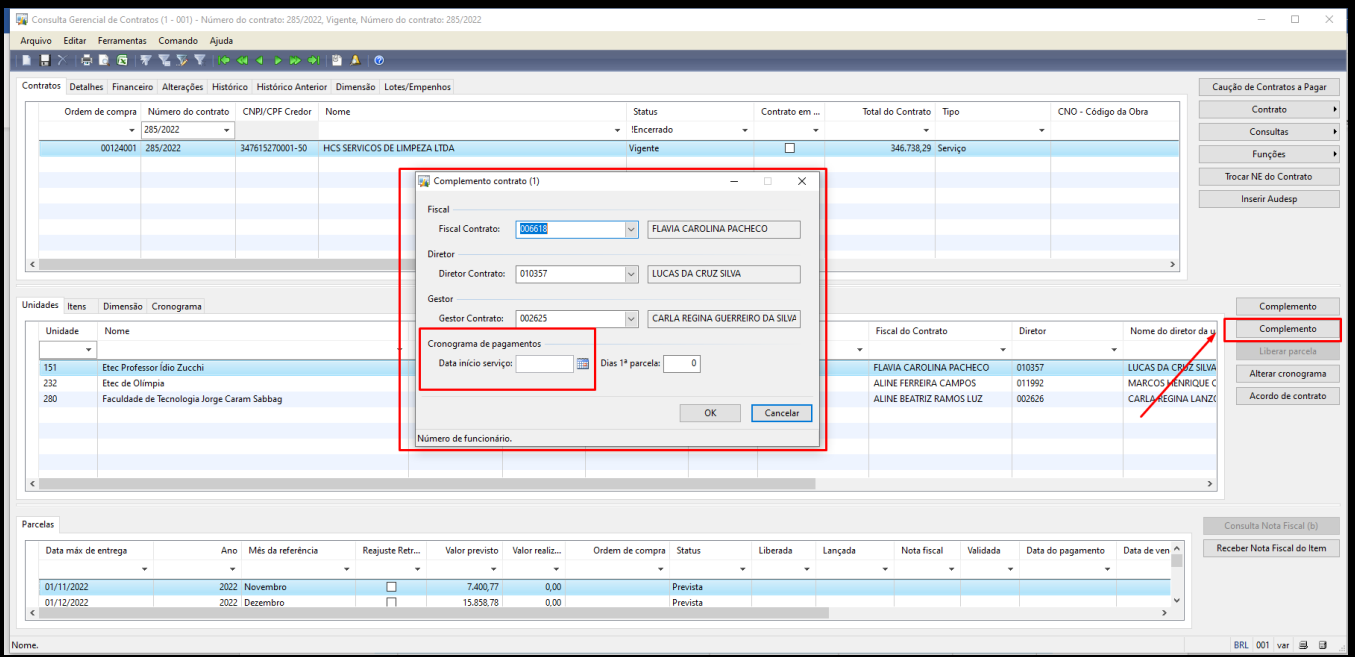

Inserir a data de início do serviço e clicar no botão "OK" para confirmar a ação.

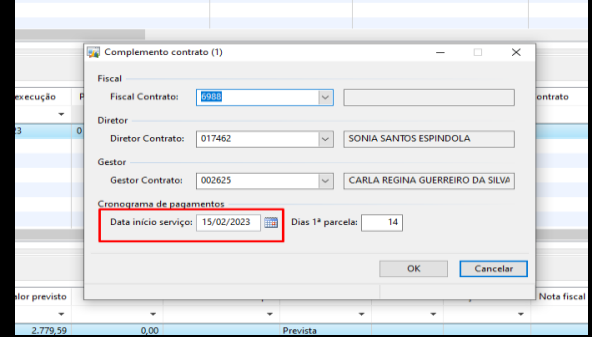

5. Após a confirmação do início de execução, o botão "Liberar Parcela" é habilitado.

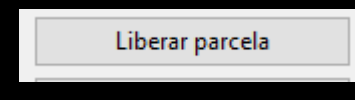

## 6. Clicar no botão "Liberar Parcela" será apresentado o seguinte formulário

## Exemplo alimentação:

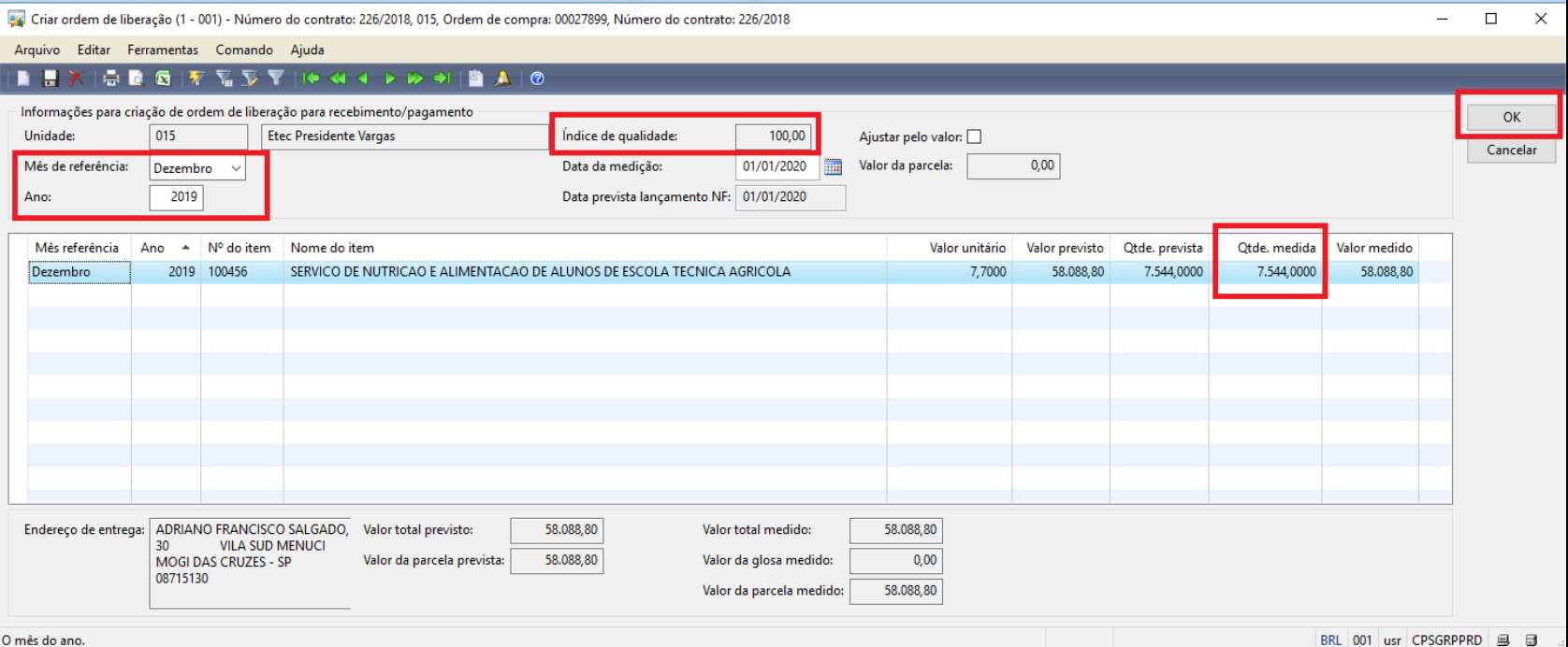

#### Exemplo Vigilância (ajustando a quantidade de dias):

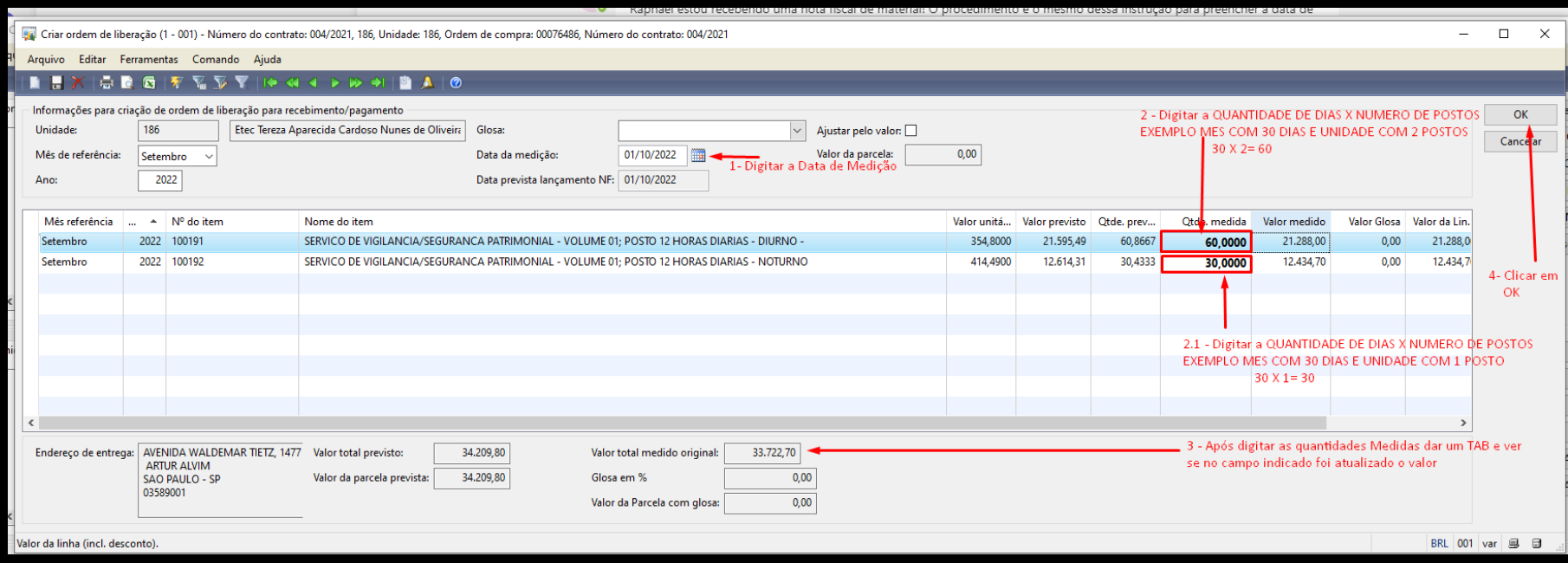

- 7. Neste formulário o GRP apresenta como padrão a primeira parcela não emitida (no exemplo acima o sistema trouxe a parcela do mês de dezembro de 2019)
- 8. Informar o **"Mês de referência" e "Ano"** da parcela a ser emitida.
- 9. Informar o campo **"Qtde. Medida**" para efetuar a medição da parcela.
- 10. Informar o "**Índice de qualidade"** caso houver a necessidade de efetuar a Glosa na Parcela. (sempre ler os procedimentos de como glosar, lendo o contrato do serviço)
- 11. Clicar no botão "OK" para efetuar a liberação da Parcela.

A parcela liberada fica listada no quadro de parcelas trazendo a data da liberação e o número da Ordem de Compra gerada.

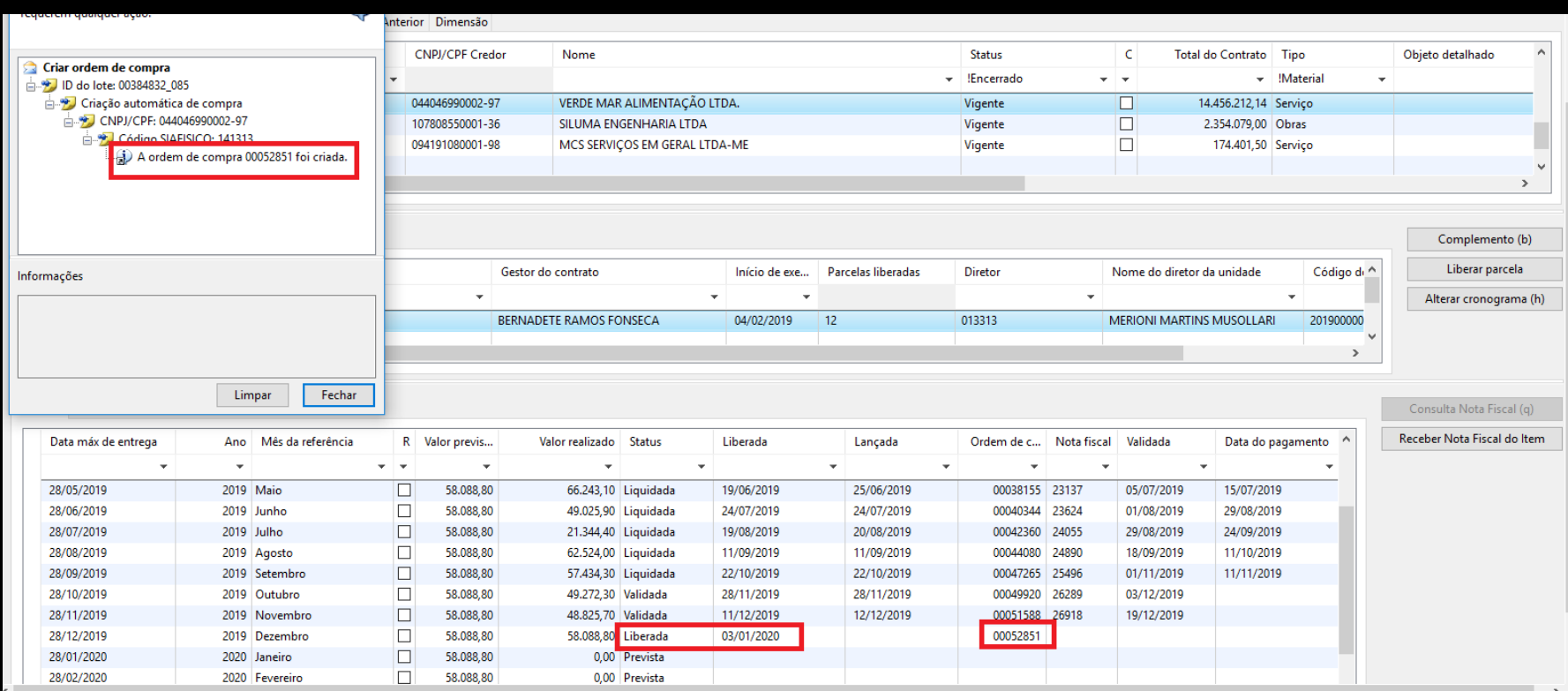

## 12. Após liberada a parcela, clicar no botão Receber nota fiscal do item

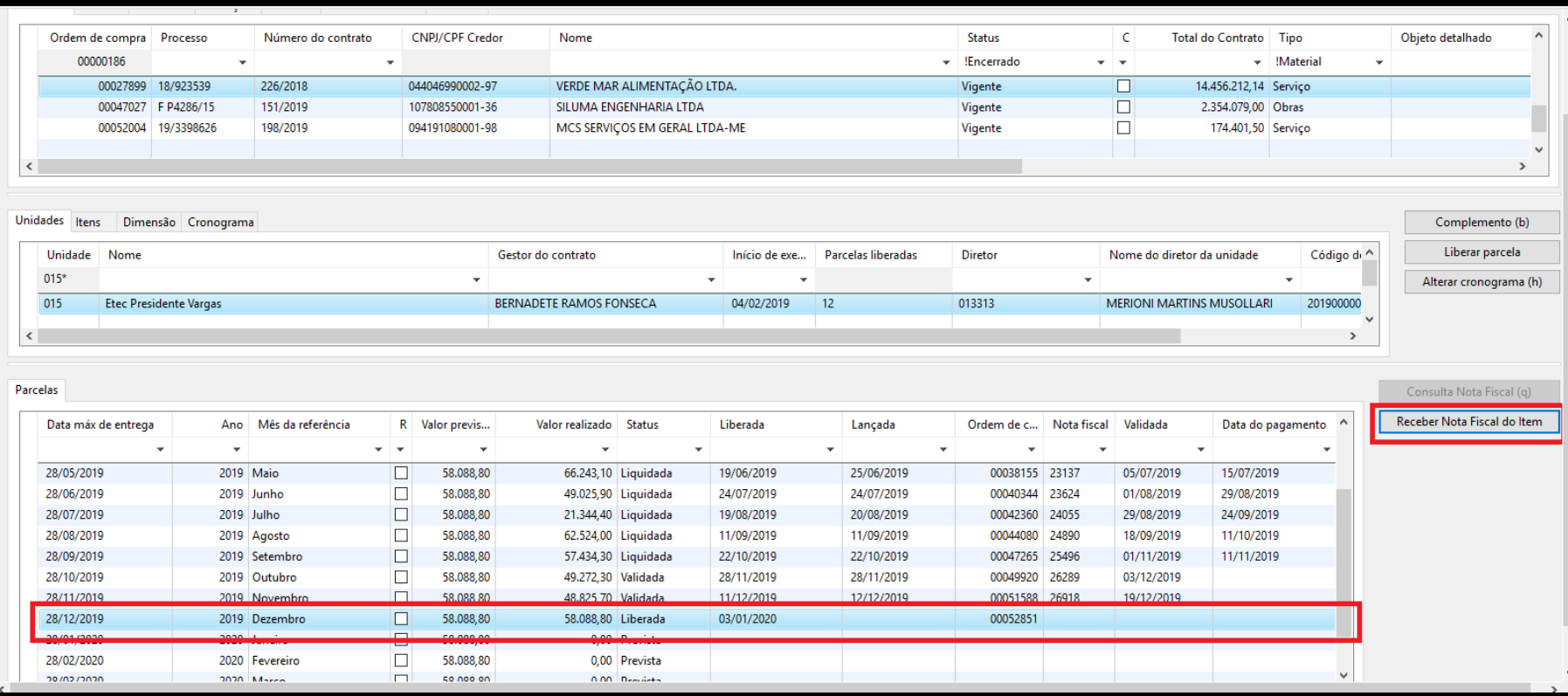

# 13. Será apresenta da tela de recebimento de notas fiscais

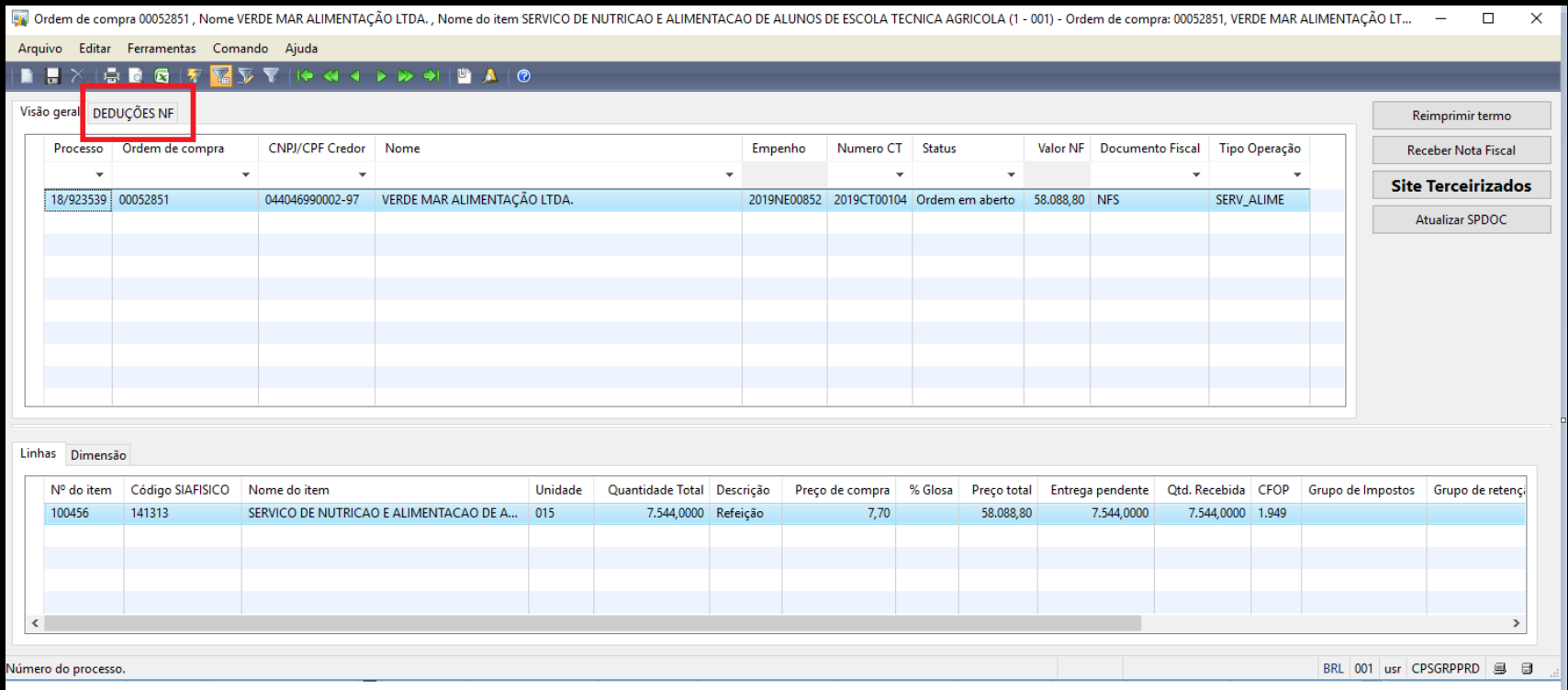

#### 14. Clicar na aba Deduções NF

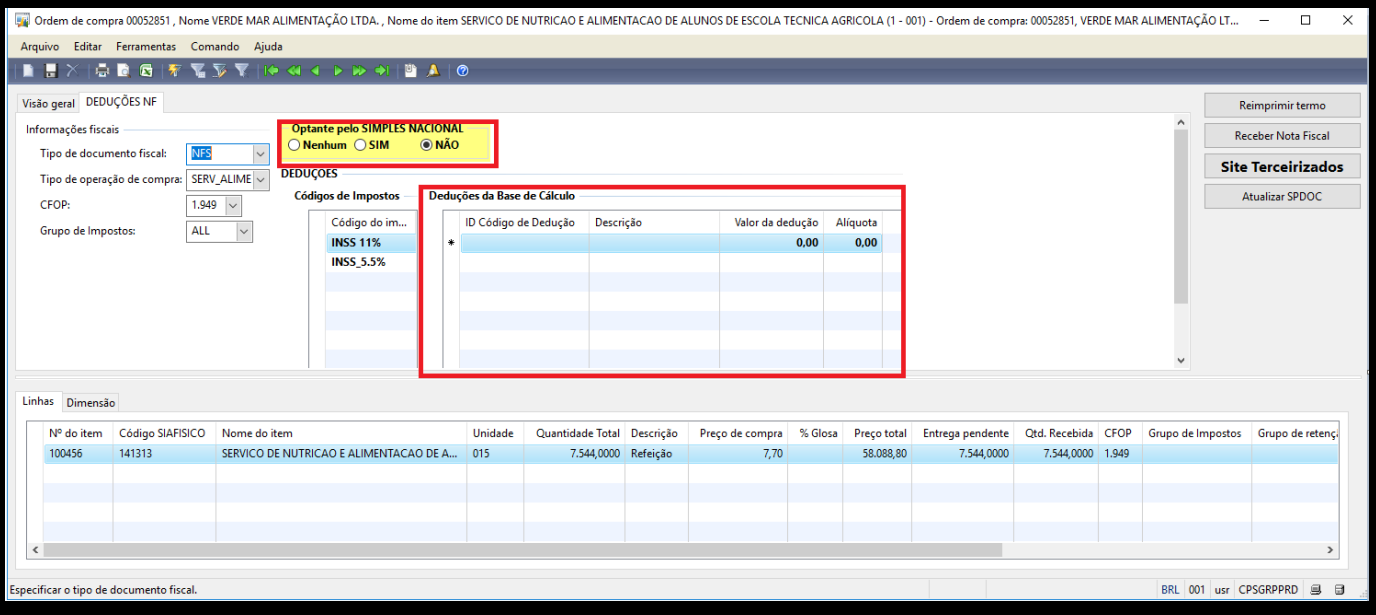

15. Marcar se a empresa é optante pelo Simples Nacional (verifique está informação na NF)

16. E inserir a dedução da base de cálculo do INSS se houver (verificar está informação na NF)

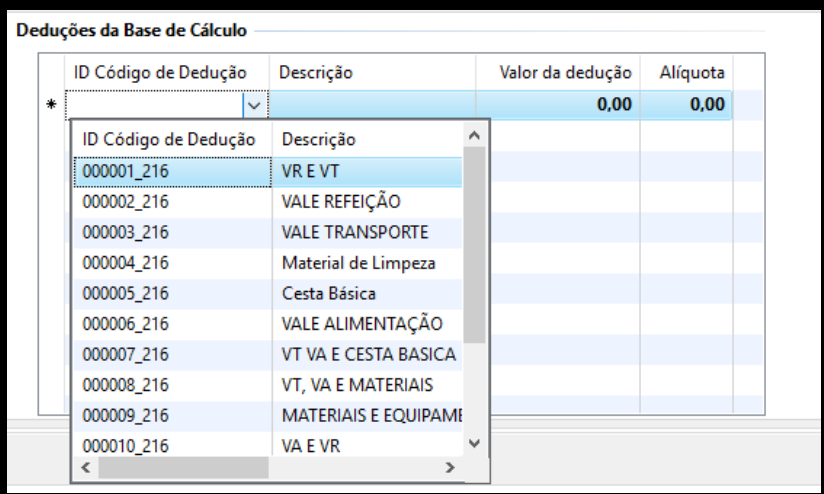

Escolha a(s) dedução(ões) que está(ão) indicada(s) na nota fiscal e coloque o valor da dedução.

Se houver dedução na nota fiscal de insalubridade/periculosidade coloque o valor da dedução.

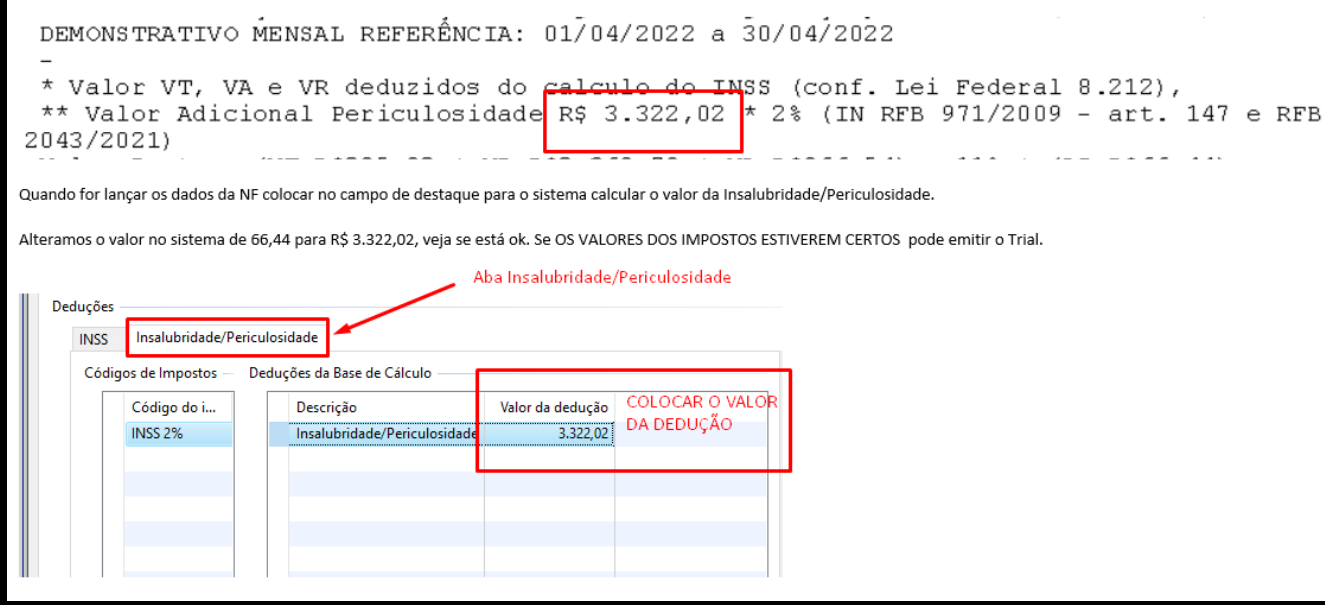

17. Clicar no botão "Receber Nota Fiscal" para informar os dados da nota fiscal.

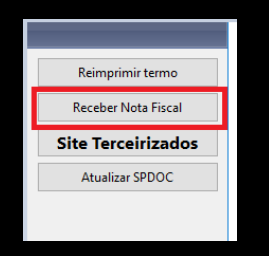

18. Preencher os seguintes campos:

- Nota Fiscal > inserir o número da nota fiscal;
- Data de Emissão > inserir a data de emissão da nota fiscal;
- Data de Recebimento > inserir a data de recebimento da nota fiscal ;

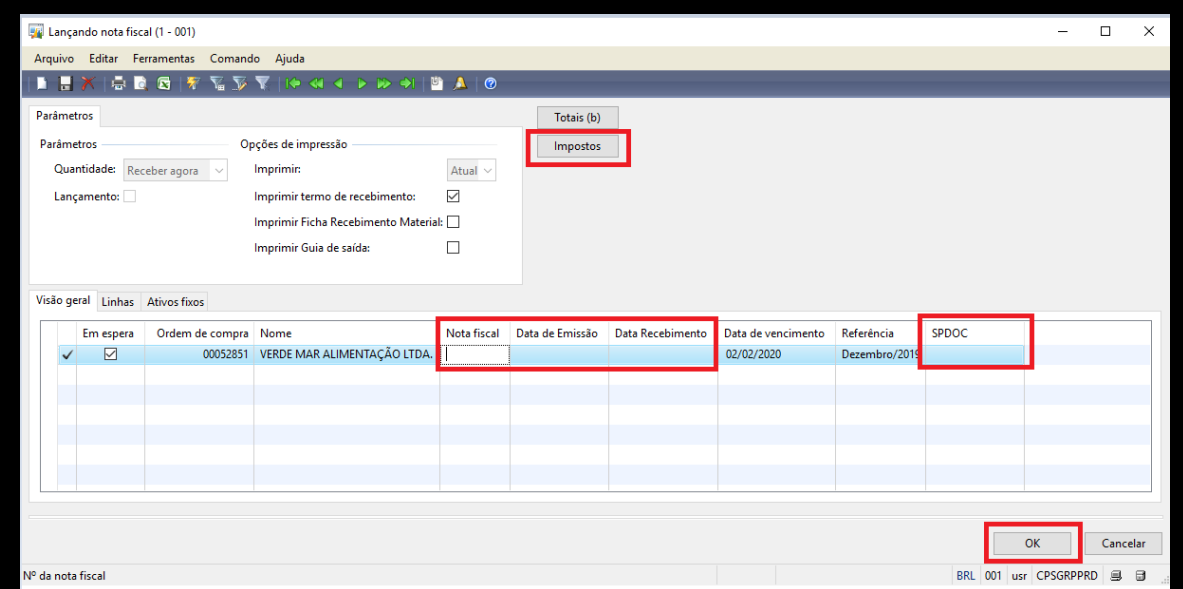

A Data de Vencimento é calculada automaticamente (30 dias após a data de recebimento)

• SEI > Inserir o código do SEI

19. Clicar no botão "Impostos" para verificar os valores calculados dos impostos.

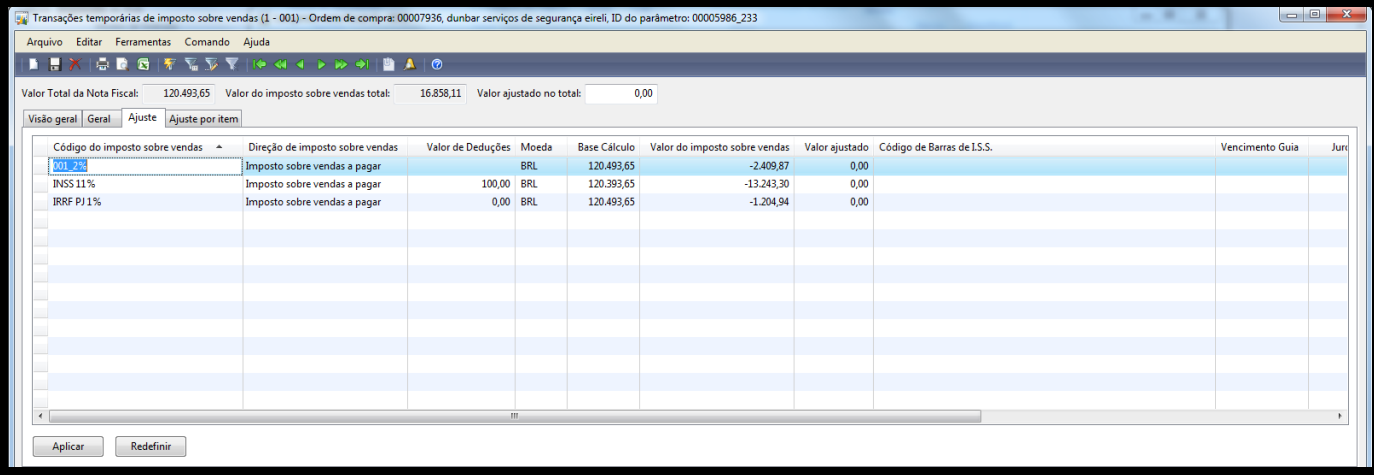

Preencher com o código de barras e vencimento da Guia, do ISS (apenas para unidades que não estão localizadas no município de São Paulo). As unidades que estão localizadas no município de São Paulo, não devem preencher estes campos **"Código de Barras**" e **"Vencimento Guia"**.

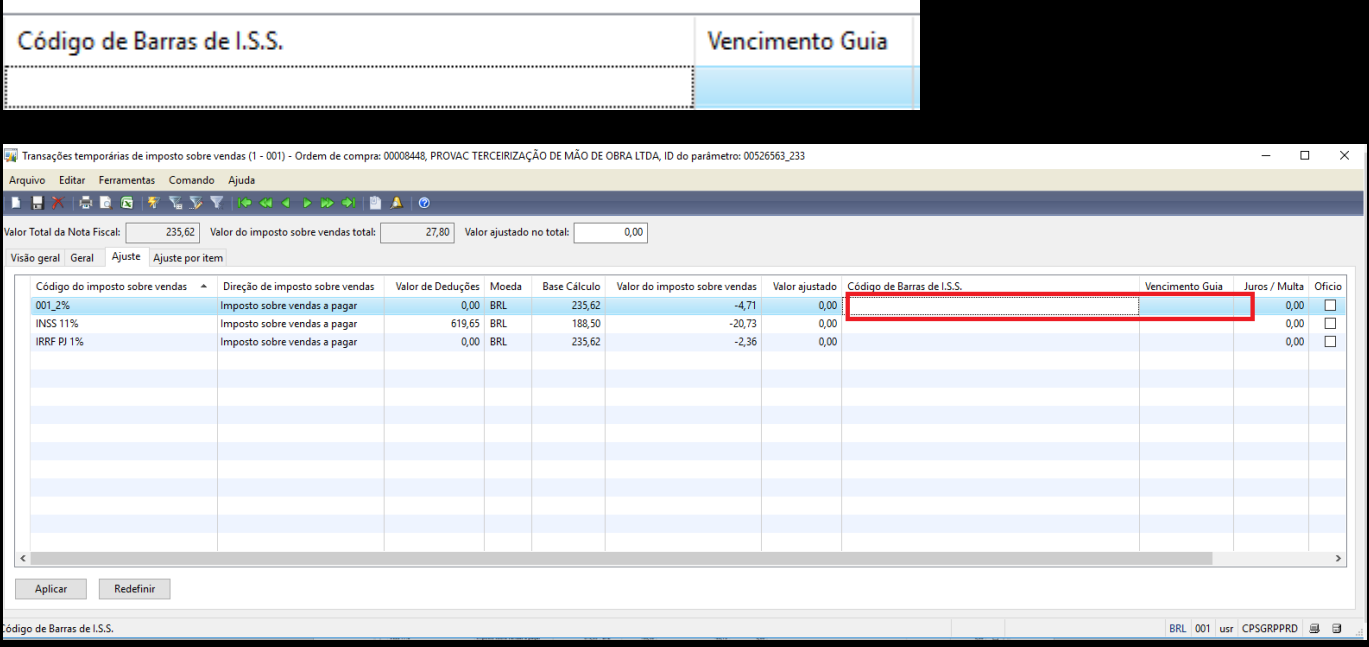

Caso os valores de INSS, IRRF e ISS estejam errados, você pode digitar o valor correto no campo Valor ajustado.

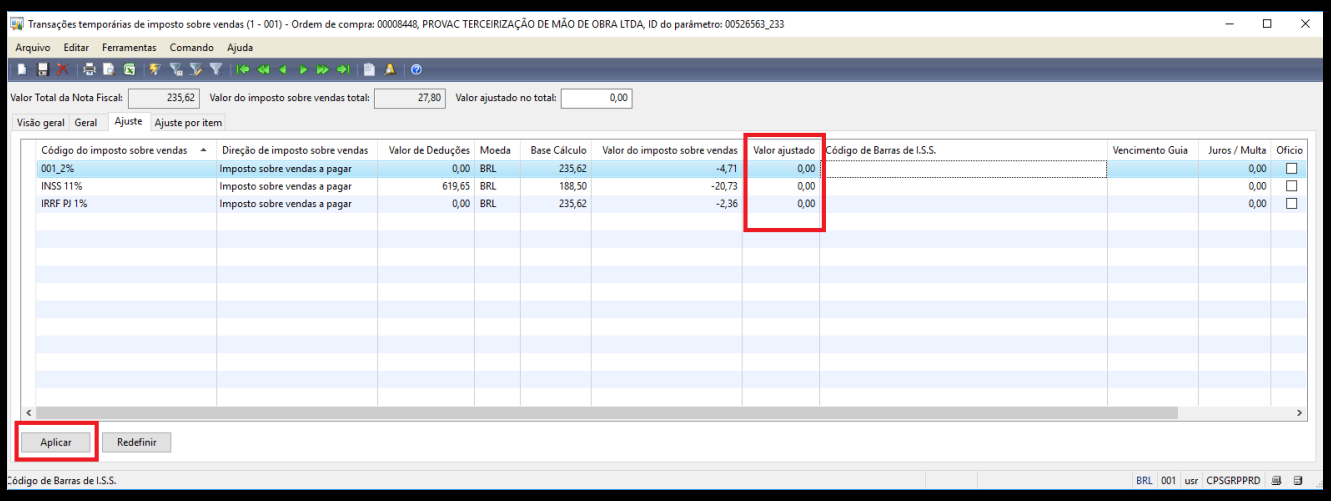

Exemplo:

Se o valor que aparece no GRP de INSS é 20,73 e o valor IRRF é de 2,36, mas o correto é 20,71 e 2,34 respectivamente, basta você digitar no campo "V**alor ajustado"** o valor correto, neste caso 20,71 e 2,34 e depois clicar no botão aplicar (campo esquerdo inferior da tela)

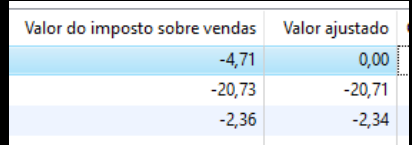

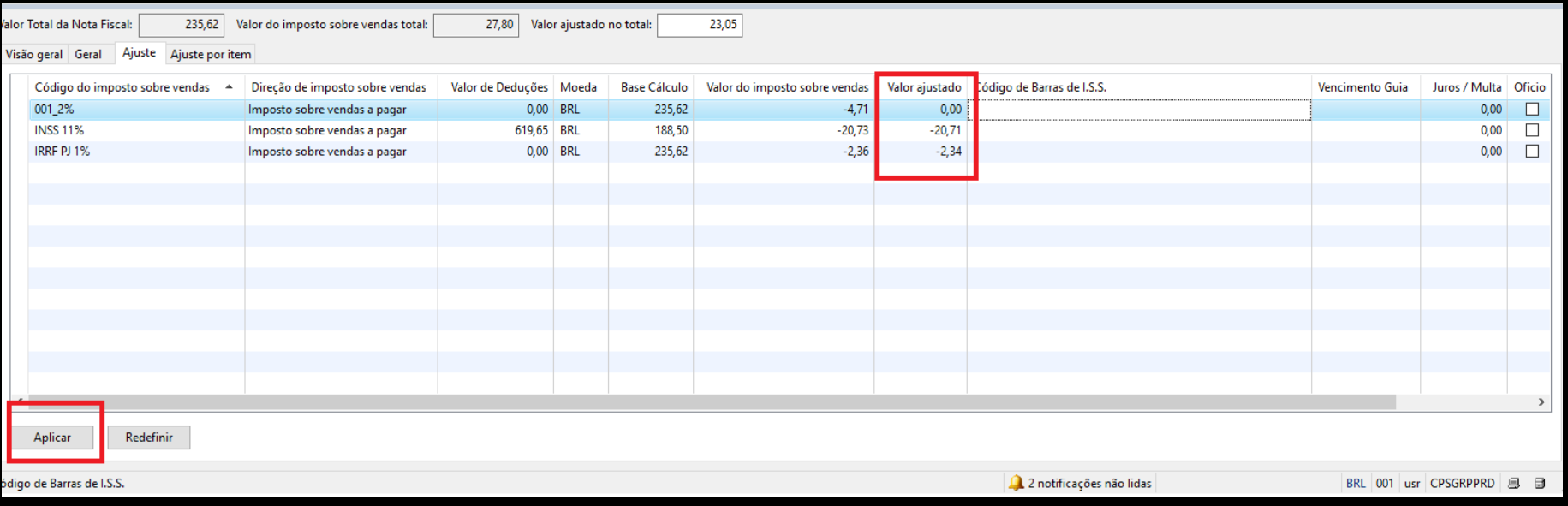

Obs: Não esqueça de clicar no **botão Aplicar**, para que as informações sejam modificadas.

20. Após todos os dados preenchidos, clicar no botão "OK"

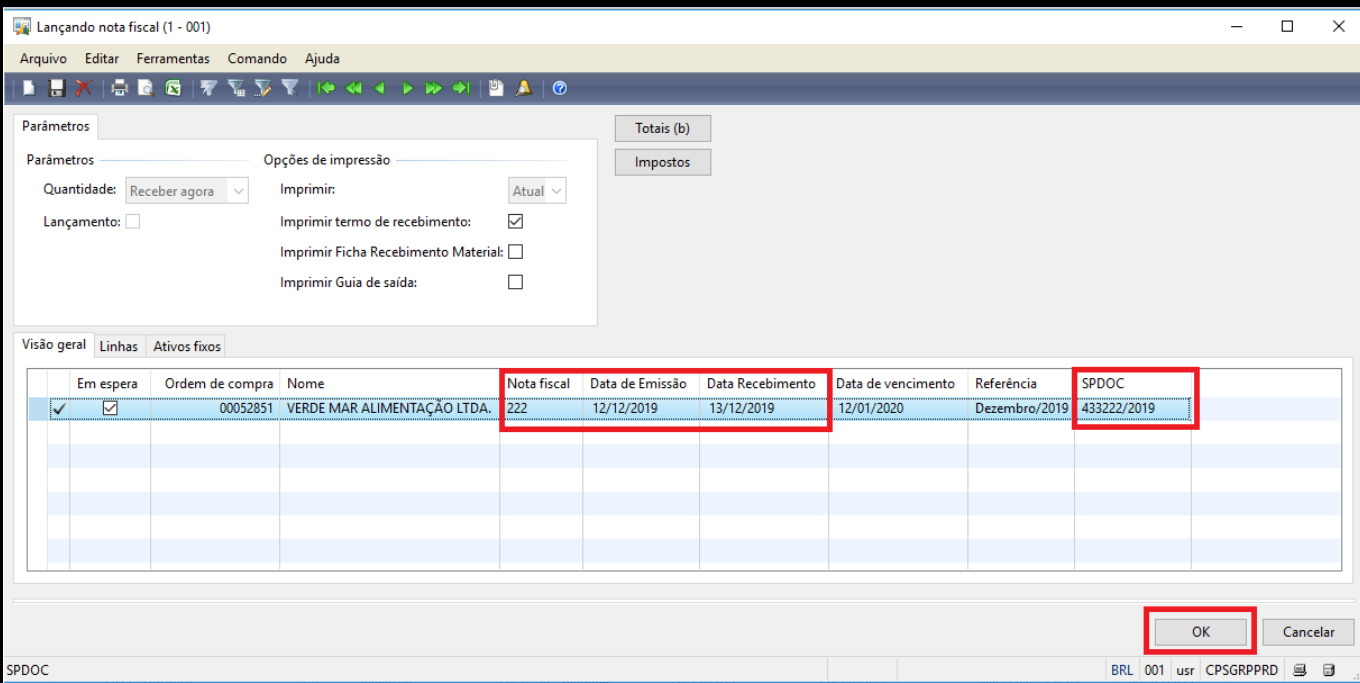

21. Será aberto um formulário de conferência de documentos (Check List).

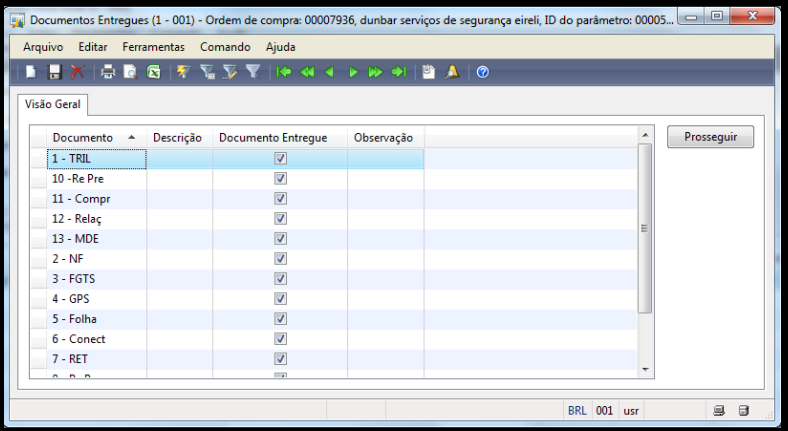

22. Clicar em "Prosseguir"

23. Conferir os dados lançados da nota fiscal

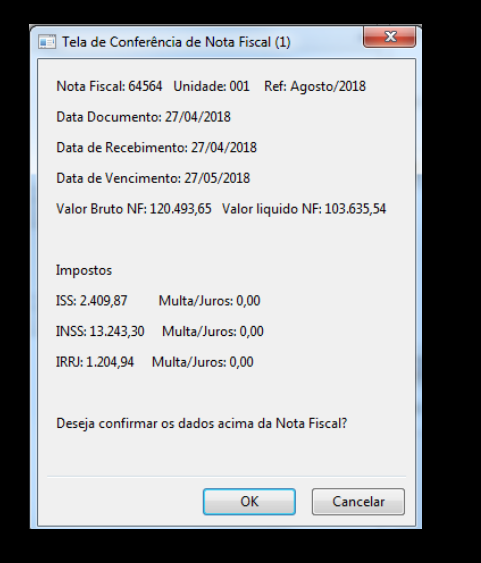

- 24. Após feita a conferência dos dados, clicar em "Ok" para efetivar o recebimento da nota fiscal ou clicar em cancelar para voltar para a tela de recebimento da nota fiscal.
- 25. Após clicar no botão "OK" será gerado o TRIAL da nota fiscal.

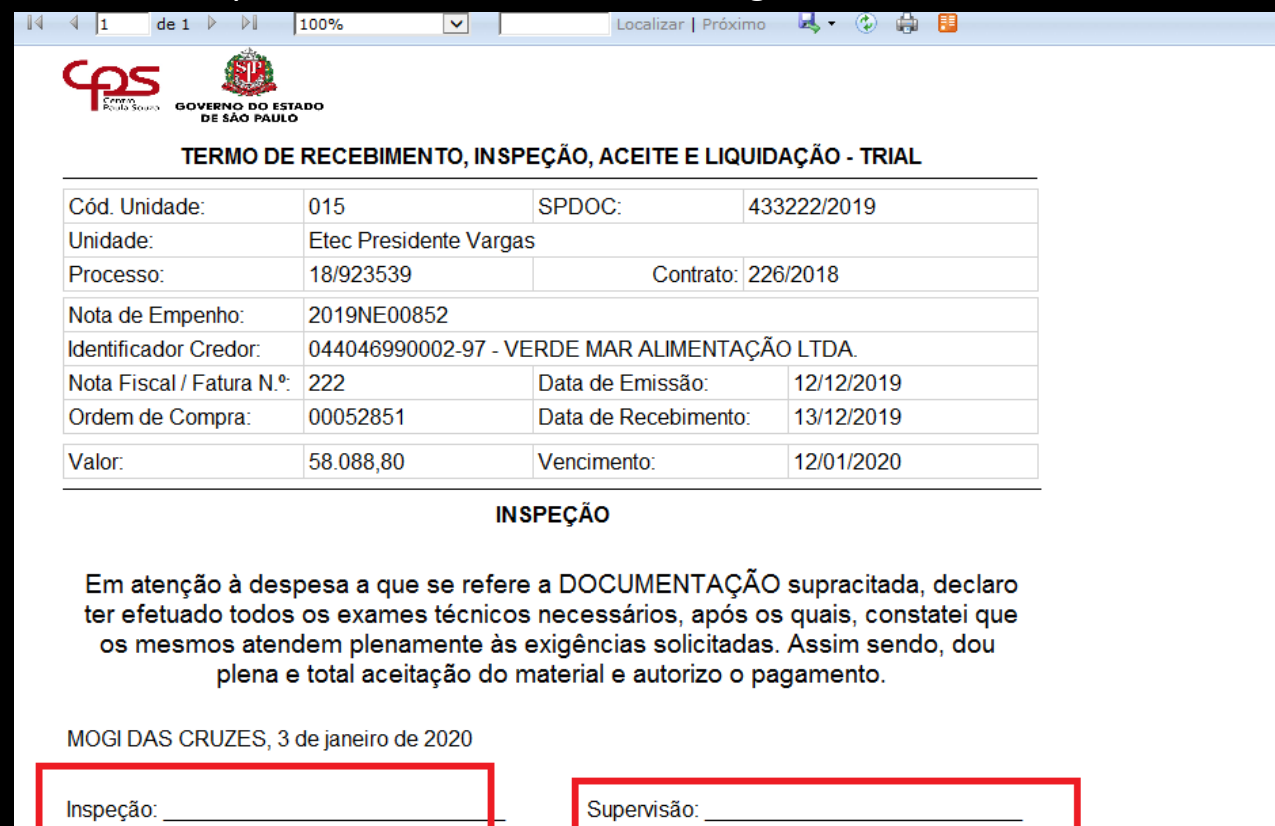

Gestor: BERNADETE RAMOS FONSECA

**213609 00-/ Cargo: AUXILIAR DE APOIO** 

Diretor: MERIONI MARTINS MUSOLLARI 0100 61 / Cargo: DIRETOR DE ESCOLA

26. Assinar o Trial.

Dúvidas e Suporte: [grp@cps.sp.gov.br](mailto:grp@cps.sp.gov.br)